# Business Continuity Solutions

BUSINESS CONTINUITY | SonicWALL CDP Series

# SonicWALL CDP 3440i/4440i Getting Started Guide

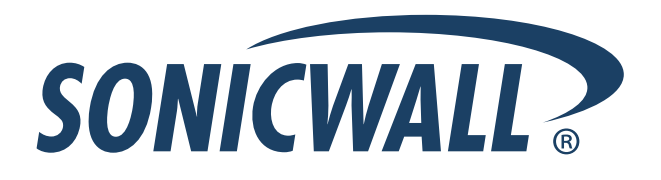

# **SonicWALL CDP 3440i / 4440i Getting Started Guide**

This *Getting Started Guide* contains installation procedures and configuration guidelines for deploying a SonicWALL Continuous Data Protection (CDP) appliance into an existing or new network.

The SonicWALL CDP appliance backs up data as changes occur and replicates them first locally and then to a secure offsite location. This real-time data protection provides the most current file and system backup possible. By combining the advantages of local disk-based backup (fast recovery) with offsite backup\*, the SonicWALL CDP appliance is the first solution to eliminate - not just mitigate - exposure to threats of data loss.

Please read this entire Getting Started Guide before setting up your SonicWALL CDP 3440i or SonicWALL CDP 4440i.

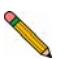

**Note:** *For complete documentation, refer to the SonicWALL CDP Administrator's Guide and the SonicWALL CDP Agent Tool Guide at:* [<http://www.sonicwall.com/support/documentation.html>](http://www.sonicwall.com/services/documentation.html)*.*

\*Offsite backup is offered as a subscription-based service.

## **Contents**

3

This getting started guide contains the following sections:

#### **["Before You Begin" on page 3](#page-3-0)** 1

- • ["Check Package Contents" on page 3](#page-3-1)
- • ["What You Need to Begin" on page 4](#page-4-0)
- • ["Record Configuration Information" on page 4](#page-4-1)
- • ["Overview of the SonicWALL CDP Appliance" on page 5](#page-5-0)

#### **["Setting Up the SonicWALL CDP Appliance" on page 7](#page-7-1)** 2

- • ["Registering Your SonicWALL CDP Appliance" on page 7](#page-7-0)
- • ["Configuring Time Zone and Network Settings" on page 10](#page-10-0)
- • ["Connecting The SonicWALL CDP Appliance to Your Network" on page 15](#page-15-0)
- • ["SonicWALL CDP Software Interfaces" on page 15](#page-15-1)
- • ["Downloading and Installing the SonicWALL CDP Software" on page 16](#page-16-0)
- • ["Activating Your SonicWALL CDP Appliance" on page 20](#page-20-0)

#### **["Preparing the SonicWALL CDP Appliance for First Use" on page 24](#page-24-1)**

- • ["SonicWALL Enterprise Manager Status Overview" on page 24](#page-24-0)
- • ["Changing Password and Administrator Settings" on page 26](#page-26-0)
- • ["Verifying SonicWALL CDP Operation" on page 26](#page-26-1)

#### <span id="page-3-0"></span>**Before You Begin** 1

#### <span id="page-3-1"></span>**Check Package Contents**

- **1** One SonicWALL CDP appliance
- 2 One Getting Started Guide document
- **a** One power cord\*
- **4** One crossover cable (red)
- 5 One Ethernet cable (gray)

#### **Any Items Missing?**

If any items are missing from your package, contact: **SonicWALL Support**  Web: [<http://www.sonicwall.com/support/>](http://www.sonicwall.com/support/)  E-mail: [customer\\_service@sonicwall.com](mailto:customer_service@sonicwall.com)

- *\* The included power cord is intended for use in North America only. For European Union (EU) customers, a power cord is not included.*
- *\* Das eingeschlossene Netzkabel ist für Gebrauch in Nordamerikas nur vorgehabt. Für Europaïsche Union (EU) Kunden, ist ein Netzkabel nicht eingeschlossen.*

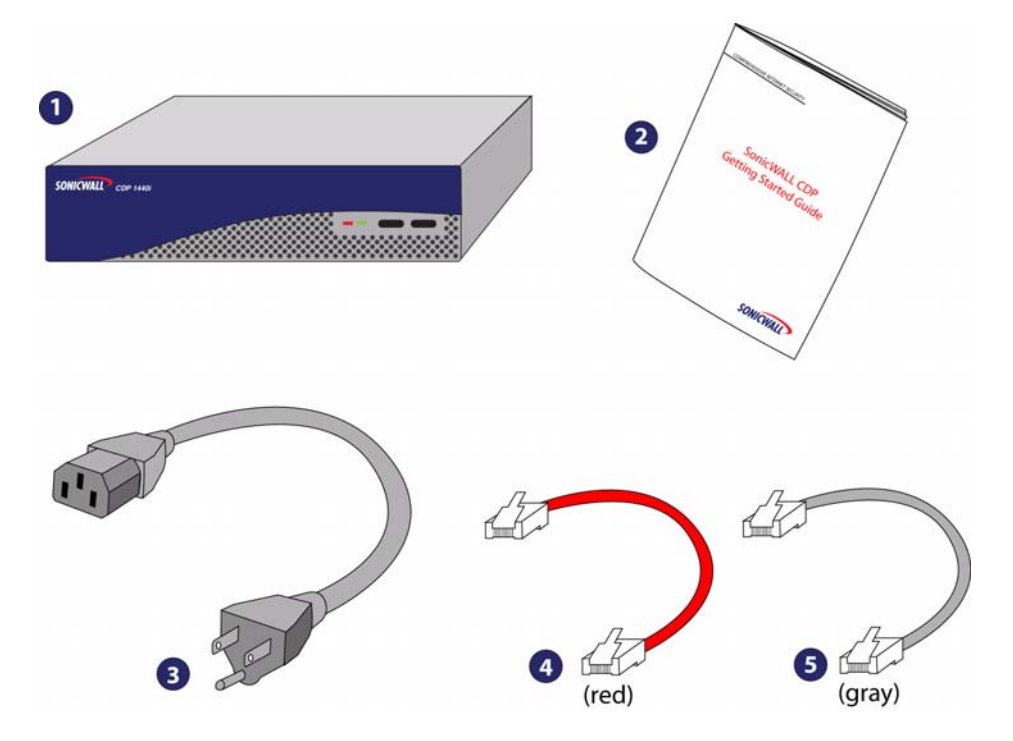

#### <span id="page-4-0"></span>**What You Need to Begin**

- A computer that meets or exceeds the following requirements:
	- Pentium III 450 MHZ processor
	- 256 MB of RAM
	- 40 MB of free disk space
	- Windows XP, 2000, 2000 Server or 2003 Server
- A broadband Internet connection (DSL, cable, T1 or other)
- A 10/100 Base-T Ethernet hub / router

#### <span id="page-4-1"></span>**Record Configuration Information**

Before continuing, record the following configuration information for your reference:

#### <span id="page-4-2"></span>**Networking Information**

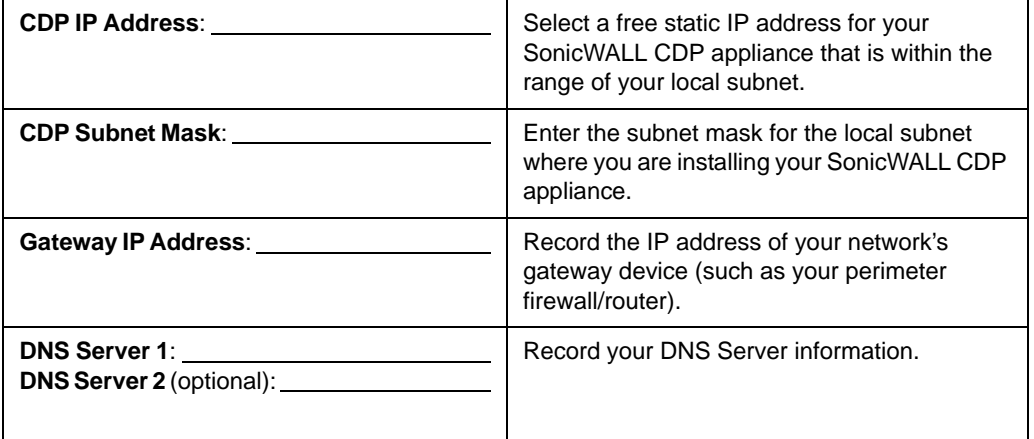

#### **General Information**

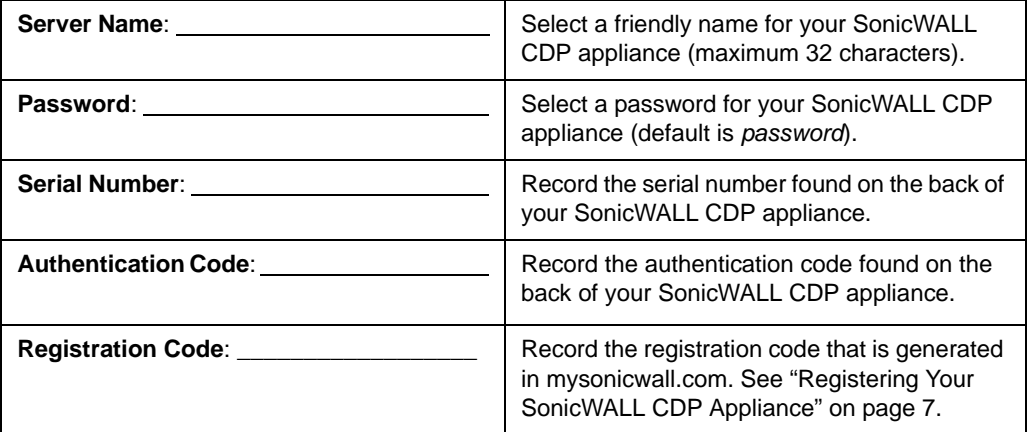

### <span id="page-5-0"></span>**Overview of the SonicWALL CDP Appliance**

#### **SonicWALL CDP 3440i**

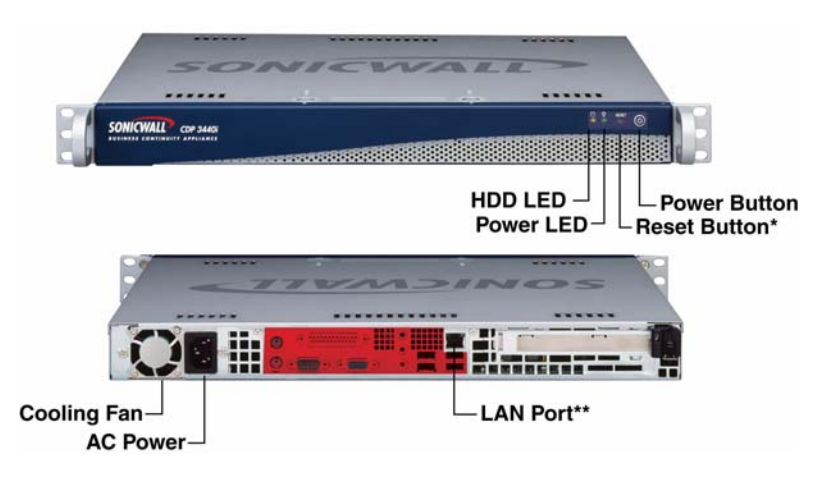

 \* Pressing the reset button for several seconds will result in a reboot of the SonicWALL CDP appliance.

\*\* Do not plug devices into any ports (other than those indicated) unless explicitly instructed to do so by a SonicWALL technical support representative. Doing so may void your warranty.

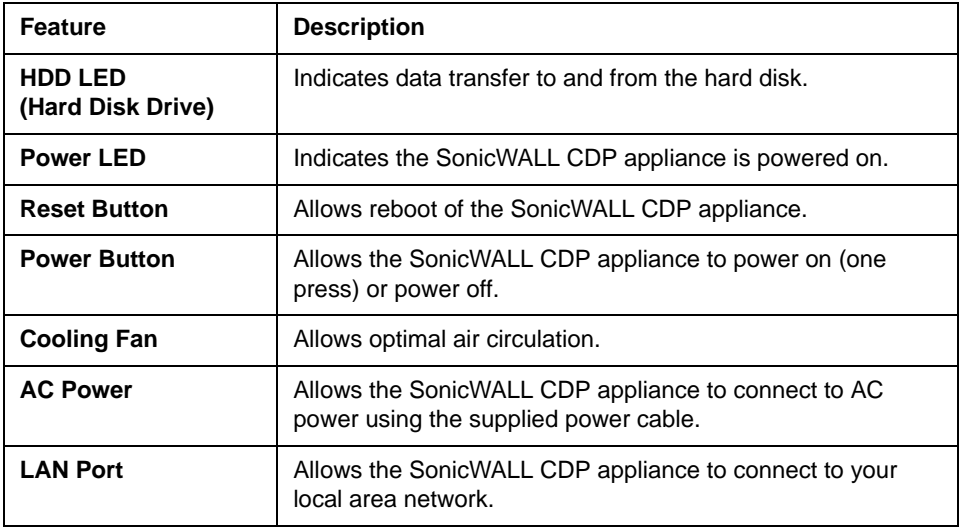

#### **SonicWALL CDP 4440i**

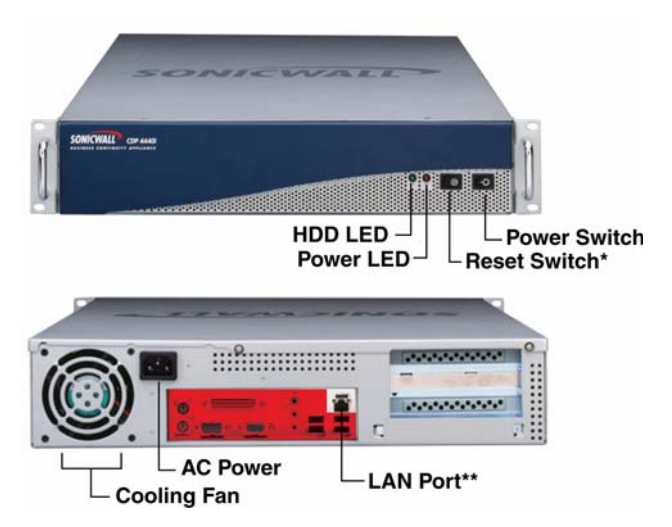

 \* Pressing the reset button for several seconds will result in a reboot of the SonicWALL CDP appliance.

\*\* Do not plug devices into any ports (other than those indicated) unless explicitly instructed to do so by a SonicWALL technical support representative. Doing so may void your warranty.

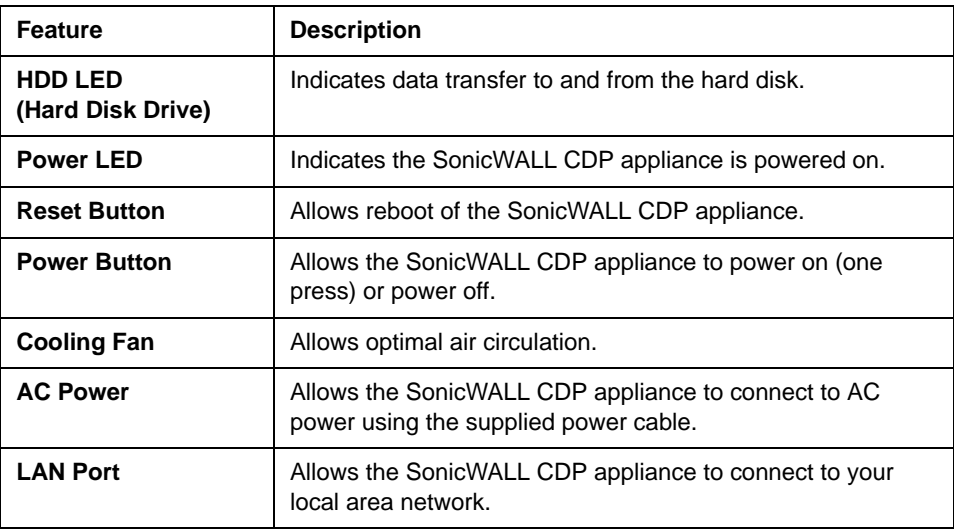

#### <span id="page-7-1"></span>**Setting Up the SonicWALL CDP Appliance** 2

This section contains the following subsections:

- • ["Registering Your SonicWALL CDP Appliance" on page 7](#page-7-0)
- • ["Configuring Time Zone and Network Settings" on page 10](#page-10-0)
- • ["Connecting The SonicWALL CDP Appliance to Your Network" on page 15](#page-15-0)
- • ["SonicWALL CDP Software Interfaces" on page 15](#page-15-1)
- • ["Downloading and Installing the SonicWALL CDP Software" on page 16](#page-16-0)
- • ["Activating Your SonicWALL CDP Appliance" on page 20](#page-20-0)

#### <span id="page-7-0"></span>**Registering Your SonicWALL CDP Appliance**

The SonicWALL CDP appliance must be registered with the software license key before first use. Perform the following steps to register your SonicWALL CDP appliance:

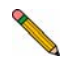

**Note:** *You need a mySonicWALL.com account to register the SonicWALL CDP appliance. If you do not have a mySonicWALL.com account, create an account at the http://www.mysonicwall.com Web site.*

- 1. Open a Web browser on the computer you are using to manage the SonicWALL CDP appliance.
- 2. Enter **http://www.mysonicwall.com** in the **location** or **address** field.
- 3. The **mySonicWALL.com login** page is displayed.

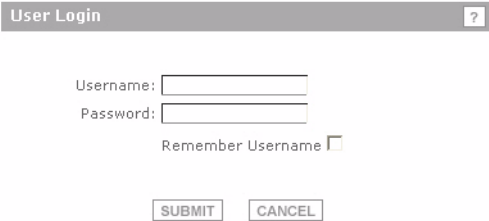

- 4. Enter your mySonicWALL.com account **username** and **password** in the appropriate fields and click the **submit** button.
- 5. Navigate to **My Products** in the left-hand navigation bar.

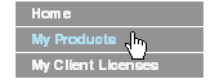

6. Complete the fields as described in the table below:

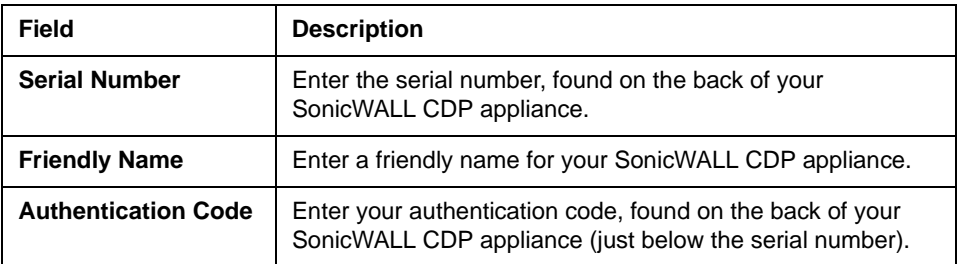

The message **Please select an offsite backup location** displays.

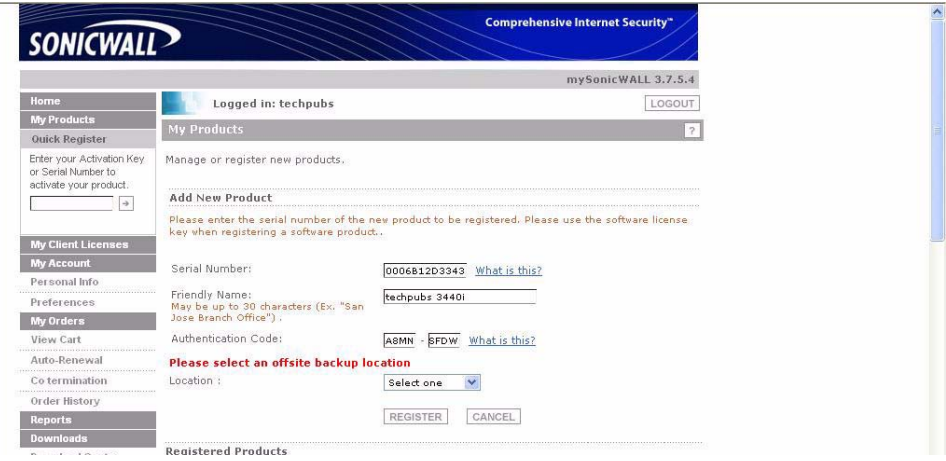

7. From the **Location** drop-down menu, select your offsite data backup location, either Europe or North America.

**Alert:** *You cannot change the offsite data backup location once it is selected.*

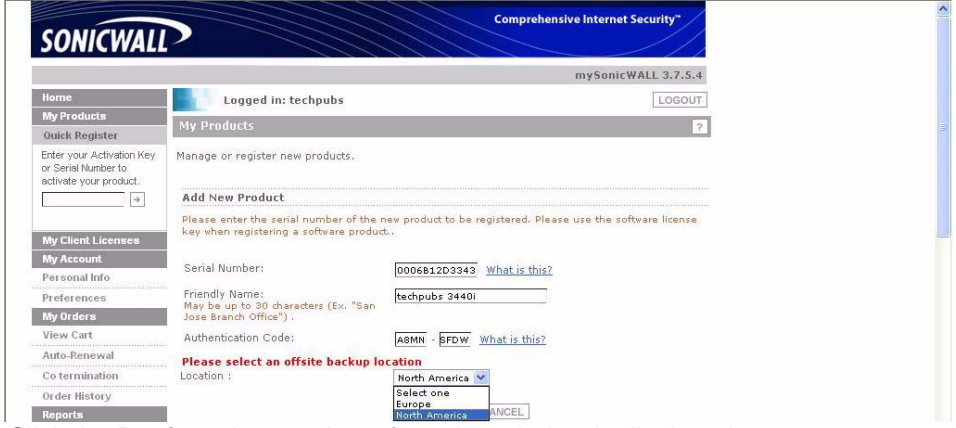

- 8. Click the **Register** button. A confirmation window is displayed.
- 9. Record your **Registration Code** from the confirmation window.

Serial Number: 0006B1285403 Registration Code:2273YDJU<br>Authentication Code: KV42-95WU

#### **Activating Offsite Data Backup Service**

1. If you purchased optional Offsite Data Backup Service and have an activation key, scroll down to **Applicable Services**. If you do not have an Offsite Data Backup Service activation key, click **Buy** or contact your SonicWALL vendor. Next to Offsite Data Backup Service, click **Enter Key**.

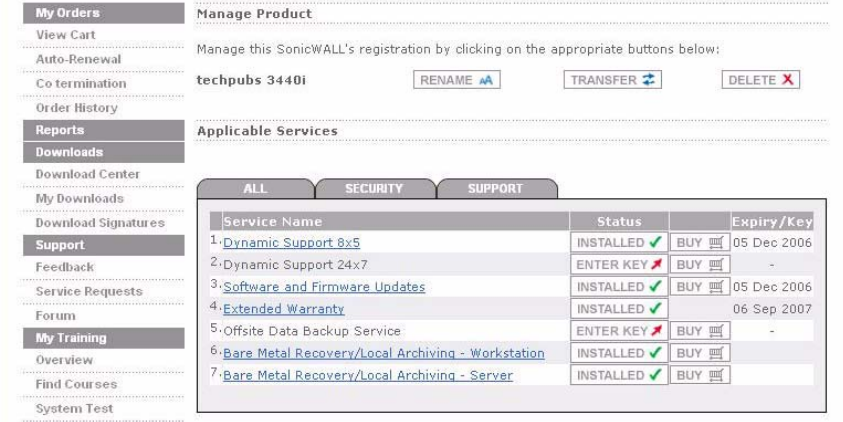

2. Type your key in the Activation Key field and click **Submit**.

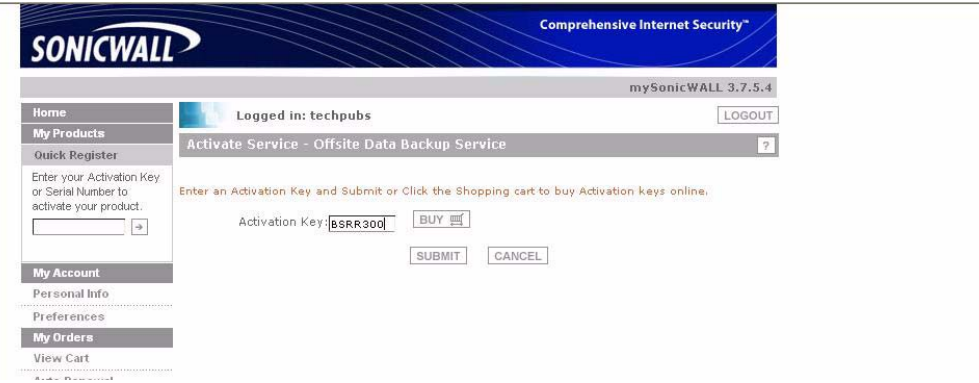

The activation status displays with the expiration date and offsite capacity.

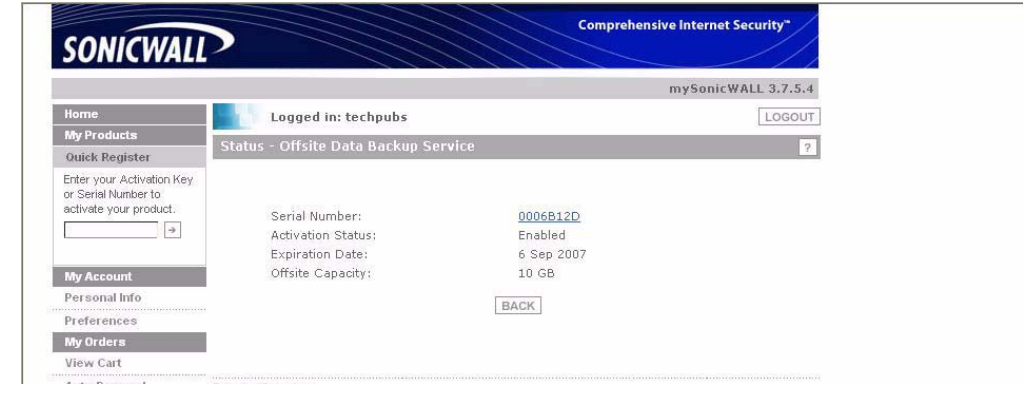

**Note:** *Baremetal software licenses may also be included with your SonicWALL CDP. For information about using Baremetal, refer to the SonicWALL Baremetal Recovery and Local Archiving User's Guides, available at: http:// www.sonicwall.com/support.*

### <span id="page-10-0"></span>**Configuring Time Zone and Network Settings**

The SonicWALL CDP appliance requires correct time zone settings and a static IP address on your local subnet in order to communicate with your network. The following procedures provide instructions to configure local time zone settings and network settings on your SonicWALL CDP appliance.

#### **Logging Into the Web Management Interface**

1. Using the supplied crossover cable and the computer you are using to administer the SonicWALL CDP appliance, connect the LAN port on the computer to the LAN port on the back of your SonicWALL CDP appliance.

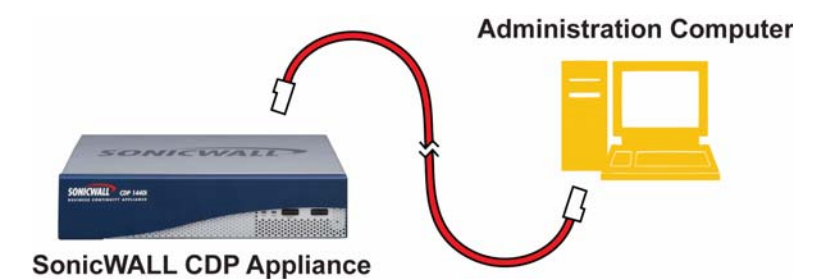

- 2. Set the computer you use to manage the SonicWALL CDP appliance to have a static IP address of **192.168.168.50**. For help with setting up a static IP address on your computer, refer to ["Configuring a Static IP Address" on page 31.](#page-31-0)
- 3. Open a Web browser on the computer you are using to administer the SonicWALL CDP appliance.
- 4. Enter **http://192.168.168.169** (the default IP address of the SonicWALL CDP appliance) in the **Location** or **Address** bar. The SonicWALL CDP Web management login screen displays.

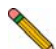

**Note:** *Depending on your browser settings, one or more security warnings may display while connecting to the CDP Web management interface. Choose to accept the certificates in order to log into the SonicWALL CDP appliance.*

5. Enter "admin" in the **Name** field and "password" in the **Password** field, select your language from the **Language** drop-down menu, and click the **Login** button.

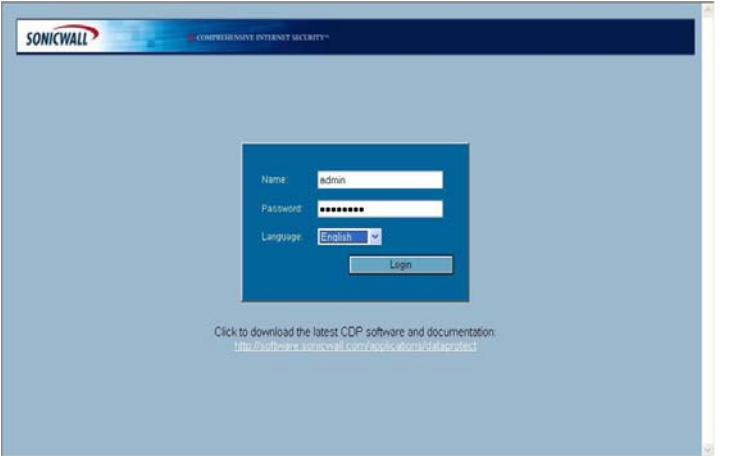

#### **Configuring Local Time Zone Settings**

- 1. Navigate to **System > Time** in the left-hand navigation menu.
- 2. Complete the fields as described in the table below.

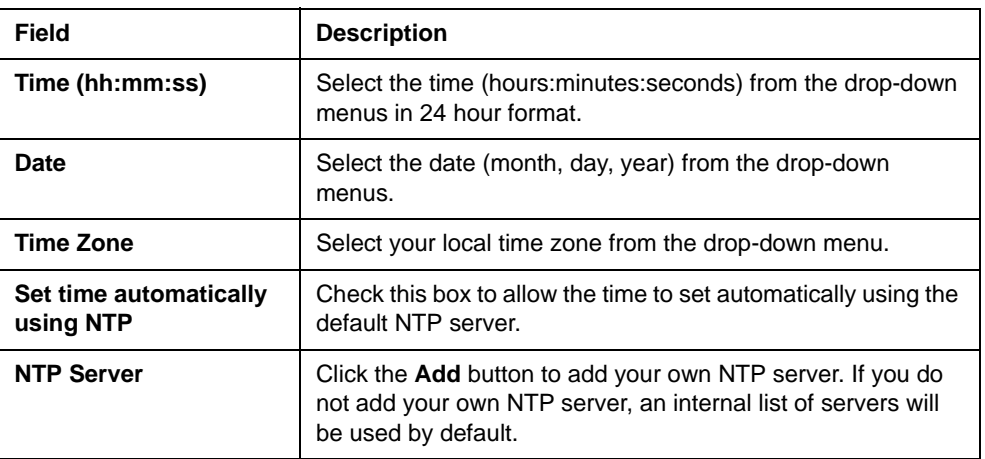

3. Click the **Apply** button to save changes.

Your SonicWALL CDP appliance is now set to your local time.

#### **Configuring Default Gateway**

- 1. Navigate to **Network > Settings** in the left-hand navigation menu.
- 2. Scroll to the **Default Gateway** section and enter the IP address of your gateway device in the **IP Address** field.

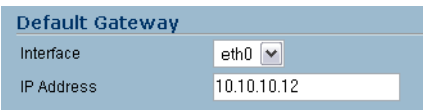

3. Click the **Apply** button at the top of the screen to save your settings.

#### **Configuring Domain Name Server Address**

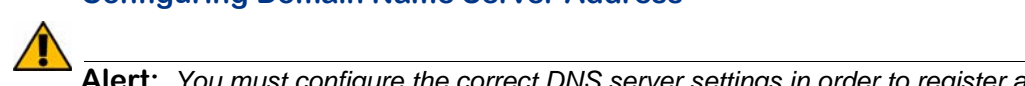

**Alert:** *You must configure the correct DNS server settings in order to register and use your SonicWALL CDP appliance.*

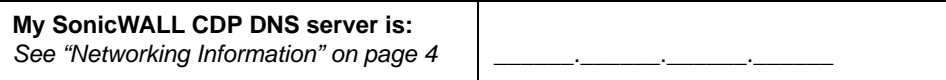

- 1. Navigate to **Network > Settings** in the left-hand navigation menu.
- 2. Scroll down to **Name Servers** and click **Add...**

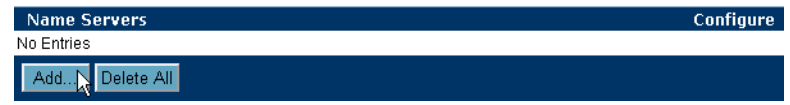

3. In the **Add/Entry** field, enter a single domain name server and click the **OK** button. Repeat steps 2 and 3 to add additional DNS entries.

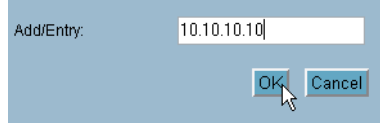

4. Click the **Apply** button at the top of the screen to save your settings.

#### **Configuring Static IP Address**

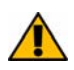

**Alert:** *Once the IP address of your SonicWALL CDP appliance is changed, you will not be able to access the appliance without this address. Before continuing, enter the chosen IP address for your SonicWALL CDP appliance in the space provided below*

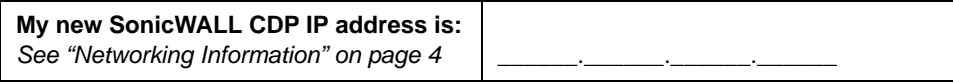

1. On the **Network > Settings** page of the Web Management interface, click the **Configure** icon in the **Interfaces** table.

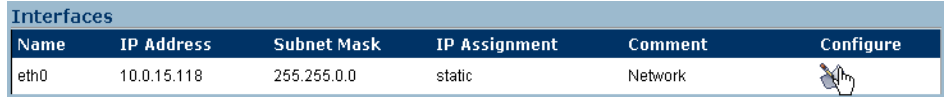

2. In the **IP Address** field, enter an unused static IP address that is within the range of your local subnet and click the **OK** button.

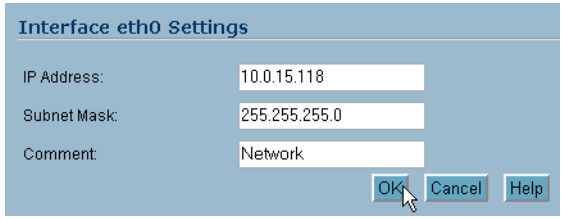

**Note:** *Using an IP address within the range of a local subnet is usually accomplished by keeping the first three series of numbers (xxx.xxx.xxx.xxx) of the LAN IP address the same. As an example, if your LAN IP address is 10.10.10.1, you can set your SonicWALL CDP appliance IP address to 10.10.10.20.*

3. Press the **Submit** button to submit the IP address change.

Your SonicWALL CDP appliance is now set to communicate with your network using a static IP address. Disconnect your management computer from the SonicWALL CDP appliance, and continue to the next section to connect the SonicWALL CDP appliance to your local area network.

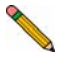

**Note:** *You may lose connectivity with the SonicWALL CDP appliance during an IP address change. This occurs because the SonicWALL CDP appliance is now on a different subnet than the management computer.*

#### <span id="page-15-0"></span>**Connecting The SonicWALL CDP Appliance to Your Network**

Your SonicWALL CDP appliance is designed to operate in most network setups with minimal configuration. The following instructions guide you through the process of connecting the SonicWALL CDP appliance to your network.

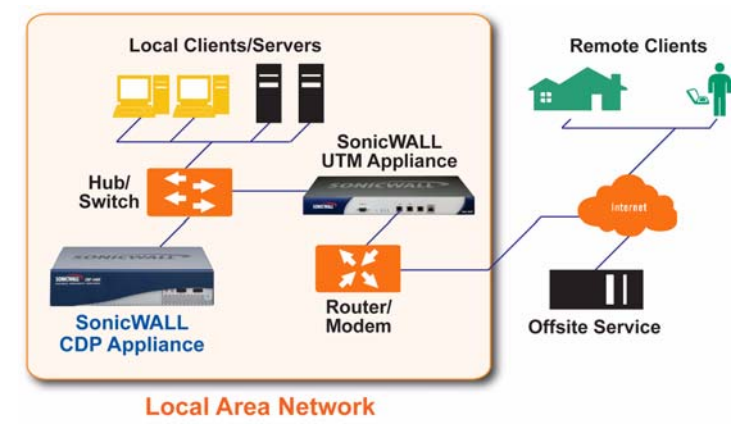

- 1. Plug one end of the provided Ethernet cable into the LAN port on the back of your SonicWALL CDP appliance.
- 2. Plug the other end of the cable into an open port on your network hub or switch.
- 3. Plug the supplied power cable into the back of the SonicWALL CDP appliance.
- 4. Plug the other end of the supplied power cable into an AC socket. The SonicWALL CDP appliance automatically powers on and begins the initial boot process.

**Note:** The boot process may take several minutes to complete when powering on the SonicWALL CDP appliance for the first time*.*

#### <span id="page-15-1"></span>**SonicWALL CDP Software Interfaces**

Upon installation, the CDP software provides the user with the following two interfaces:

**SonicWALL CDP Enterprise Manager** - This application provides the system administrator the ability to configure reporting, alarms, data recovery and to create and apply policies for SonicWALL CDP agent computers.

**SonicWALL CDP Agent Tool** - This application provides individual users the ability to connect to the SonicWALL CDP appliance. It provides configuration, status, monitoring and file, and disaster recovery for that machine, End-users can recover file versions through a simple user interface.

#### <span id="page-16-0"></span>**Downloading and Installing the SonicWALL CDP Software**

Perform the following steps to install the SonicWALL CDP software on the management computer as well as each agent computer that requires access to the SonicWALL CDP appliance for data backup.

#### **Downloading the Latest SonicWALL CDP Software**

- 1. Open a Web browser on the computer you are using to administer the SonicWALL CDP appliance.
- 2. Enter <http://software.sonicwall.com/applications/dataprotect/>in the **Location** or **Address** bar. The MySonicWALL CDP Software download Web page displays.
- 3. Click on the download link and choose "Save As" to download the latest version of SonicWALL CDP Software to a location on your hard drive.

#### **Installing The Latest CDP Software**

- 1. Navigate to the folder where your software is downloaded and extract the files.
- 2. Open the **Setup.exe** file to begin the installation process.

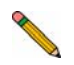

**Note:** *If you are running Windows XP SP2 or using a third-party firewall, you may receive a warning during installation of the SonicWALL CDP software. For more information on configuring your firewall to work with the SonicWALL CDP appliance, refer to the SonicWALL CDP Agent Tool User's Guide.*

3. Select your preferred language and click **Next**.

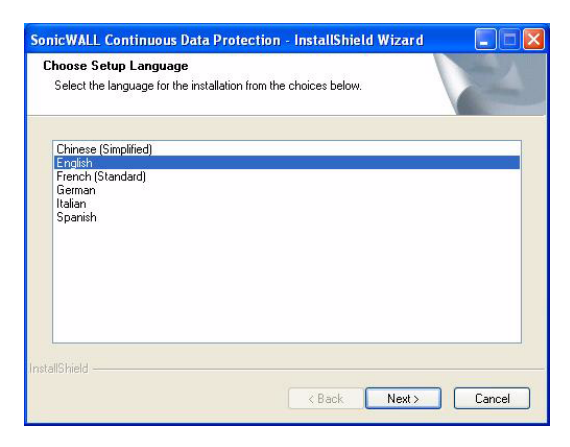

4. It may take a moment for the wizard to initialize. Click **Next** to continue.

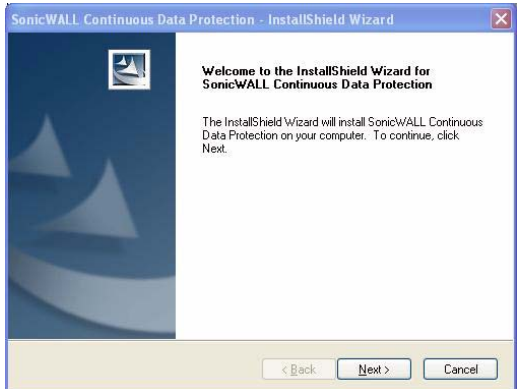

5. If you agree to the terms and conditions, select the **I accept the terms of the license agreement** option and click the **Next** button.

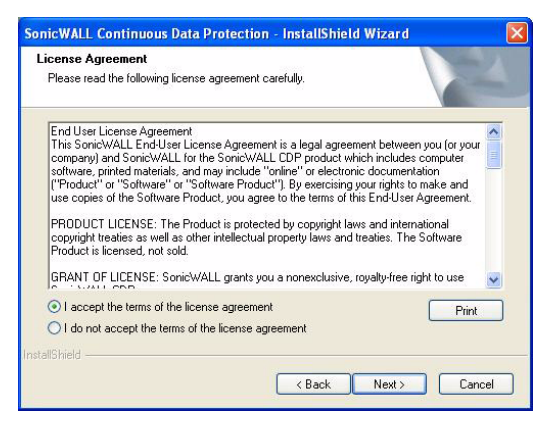

6. Enter a **User Name** and **Company Name** and click the **Next** button to continue.

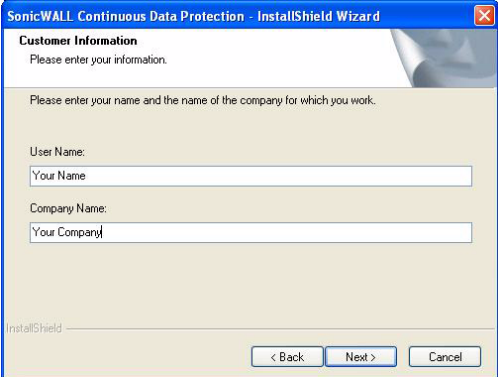

7. Select a type of installation, either **Complete** or **Custom** (recommended for advanced users), and click **Next.**

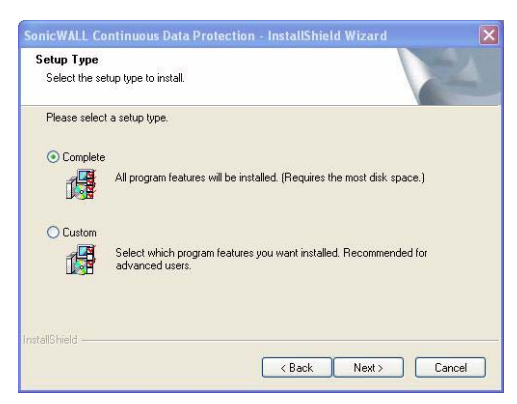

8. SonicWALL CDP is ready to install. Click **Install** to continue.

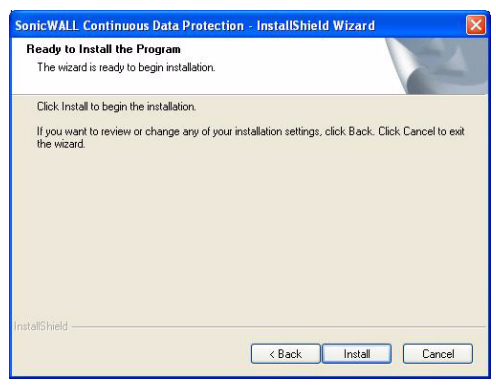

The Setup Status page displays.

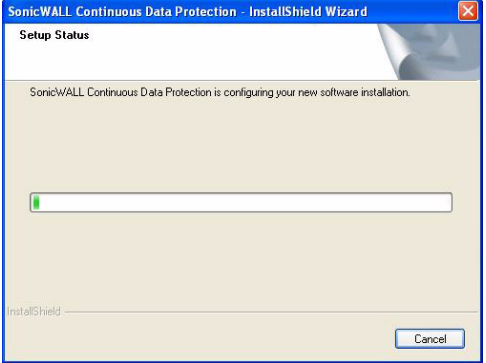

9. Once the software installation is complete, click **Finish**.

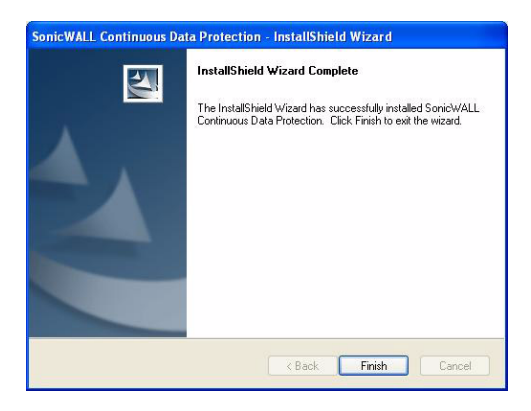

You have successfully completed installing the SonicWALL CDP software.

#### <span id="page-20-0"></span>**Activating Your SonicWALL CDP Appliance**

Perform the following steps to activate your SonicWALL CDP appliance. You will need the product registration code that you obtained in ["Registering Your SonicWALL CDP](#page-7-0)  [Appliance" on page 7](#page-7-0) to complete this section.

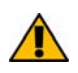

**Alert:** *You must have Internet connectivity to register and activate SonicWALL CDP.*

1. Launch the SonicWALL CDP Enterprise Manager software from the Windows Start Menu: **Programs > SonicWALL > SonicWALL Continuous Data Protection > SonicWALL Enterprise Manager**.

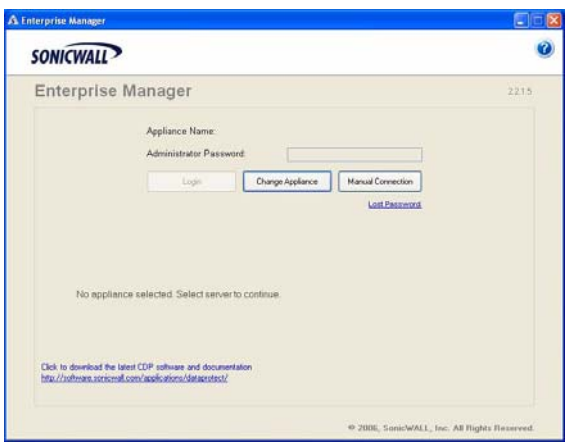

2. In the SonicWALL CDP Enterprise Manager startup screen, click the **Change Appliance** button. Select **Unregistered CDP Appliance** from the list and click **Connect**.

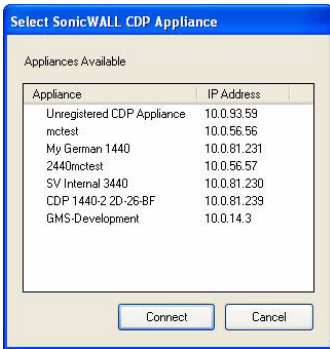

3. Enter "password" in the **Password** field and click **Login**.

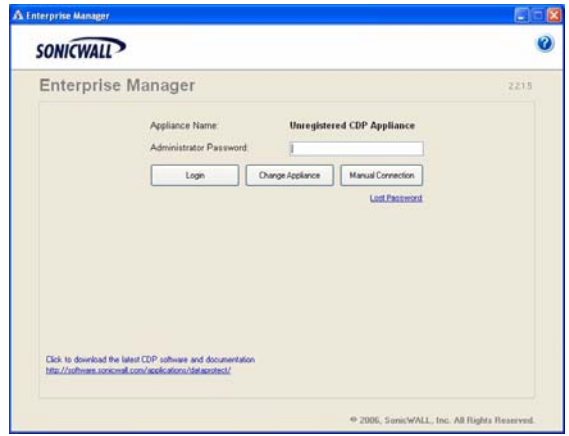

4. The Appliance Registration Wizard Internet Connectivity page displays. Click **Verify Appliance Internet Connectivity**.

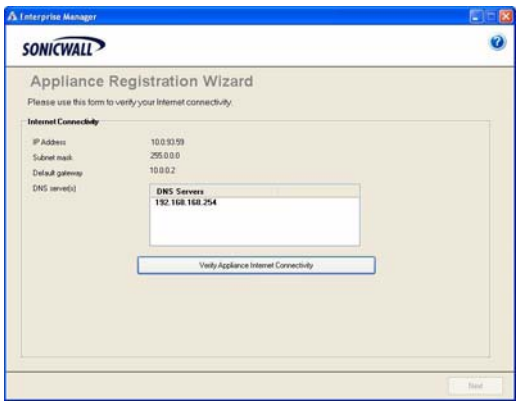

5. If your CDP appliance connection to the Internet is successful, you will see the message "Connection succeeded. Click Next to continue." Click **Next**.

**Note:** *If you receive a registration error, it*

7. When you see the message "Appliance Registration Was Successful", click **Finish**.

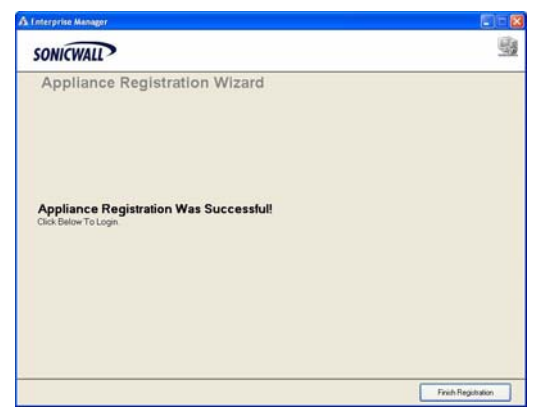

The SonicWALL Enterprise Manager status window displays.

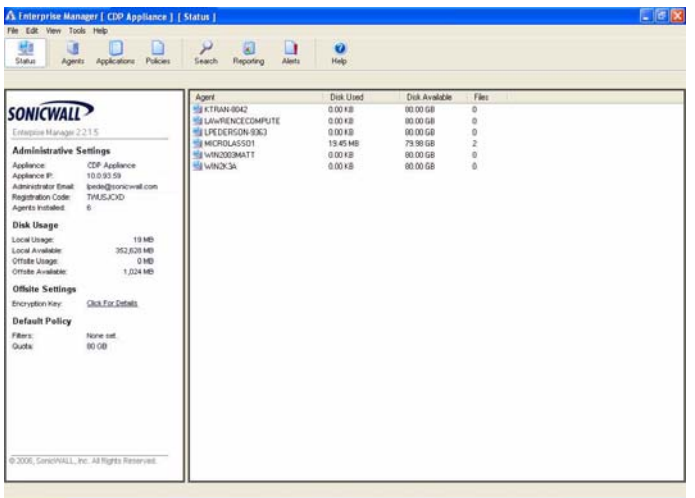

You have successfully completed registration of your SonicWALL CDP appliance. Your SonicWALL CDP appliance is now fully operational. Continue with ["SonicWALL](#page-24-0)  [Enterprise Manager Status Overview" on page 24.](#page-24-0)

## <span id="page-24-1"></span>**Preparing the SonicWALL CDP Appliance for First Use** 3

This section provides instructions for preparing your SonicWALL CDP appliance for first time use with the SonicWALL CDP Enterprise Manager.

This section contains the following subsections:

- • ["SonicWALL Enterprise Manager Status Overview" on page 24](#page-24-0)
- • ["Changing Password and Administrator Settings" on page 26](#page-26-0)
- • ["Verifying SonicWALL CDP Operation" on page 26](#page-26-1)

#### <span id="page-24-0"></span>**SonicWALL Enterprise Manager Status Overview**

This section provides a brief overview of the SonicWALL Enterprise Manager status window, displayed below. The next page provides a description of the main Enterprise Manager fields.

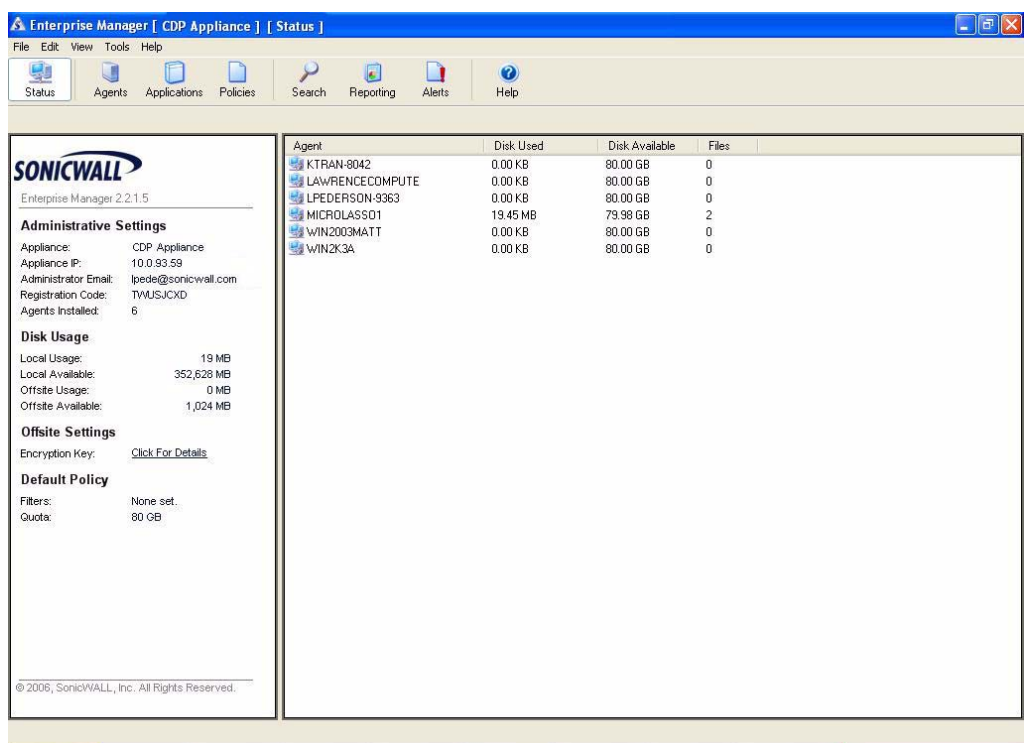

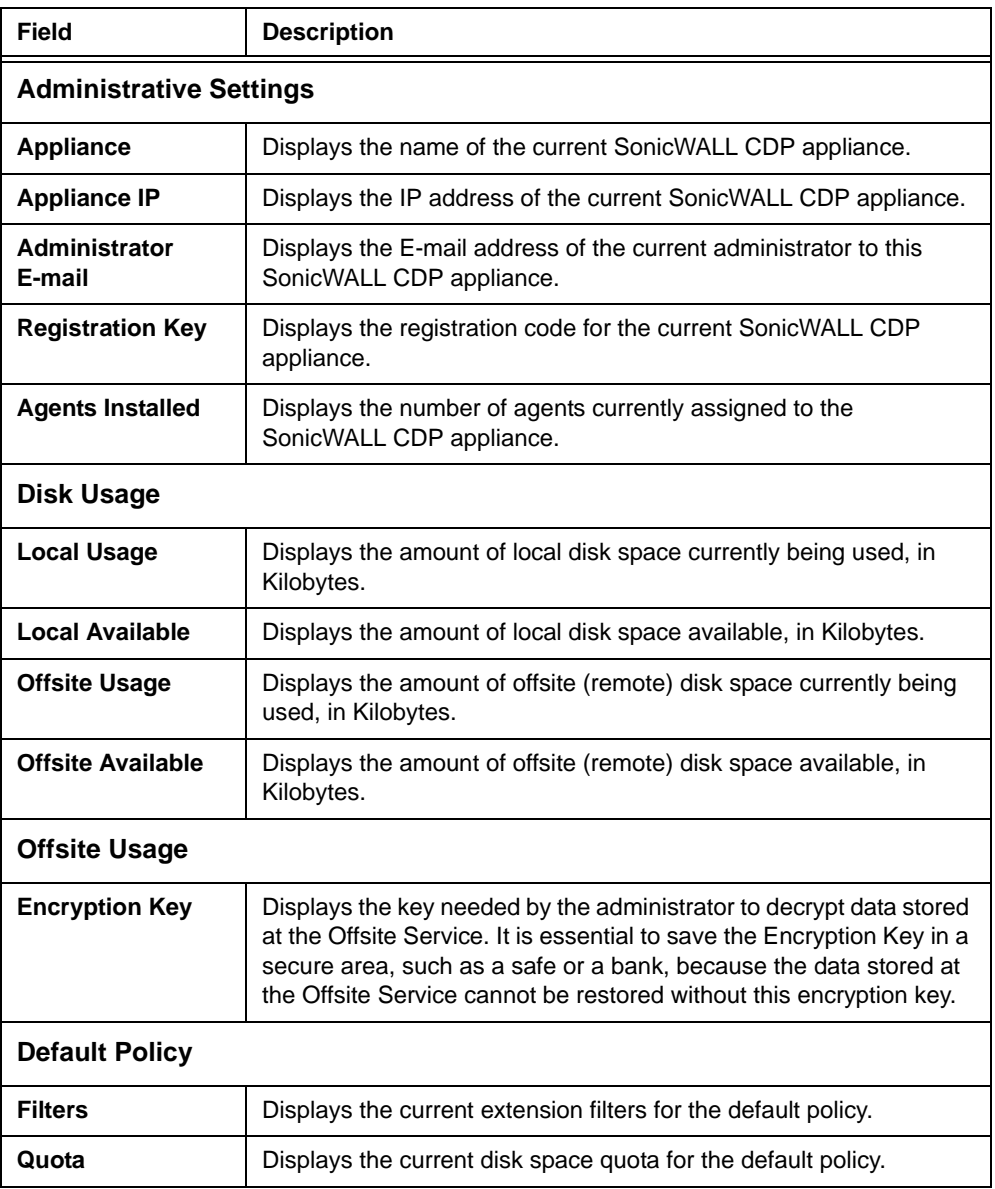

### <span id="page-26-0"></span>**Changing Password and Administrator Settings**

Perform the following steps to set your SonicWALL CDP appliance password and verify administrator settings and information.

1. In Enterprise Manager, select **Edit > Administrative Settings** from the top menu bar and complete the fields as described in the table below:

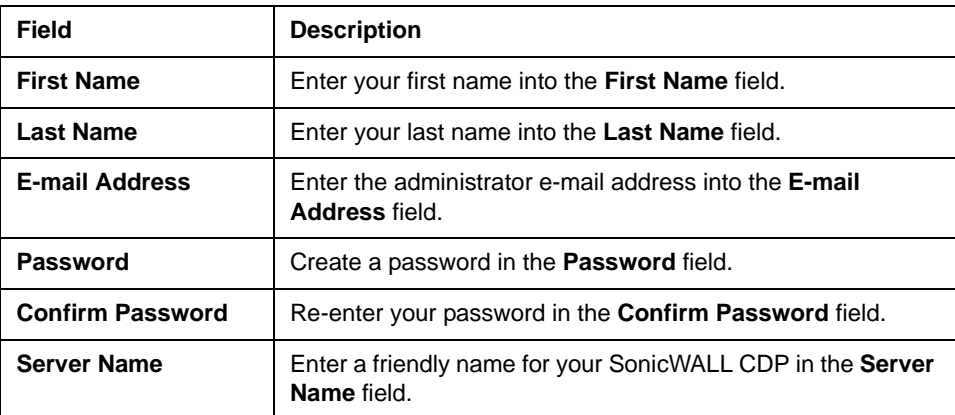

2. Click the **Save Changes** button.

#### <span id="page-26-1"></span>**Verifying SonicWALL CDP Operation**

The following procedures provide step-by-step instructions for verifying your SonicWALL CDP installation.

- 1. Close the Enterprise Manager.
- 2. Launch the SonicWALL CDP Agent Tool from the Windows Start Menu: **Programs > SonicWALL > SonicWALL Continuous Data Protection > SonicWALL Agent Tool**.

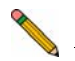

**Note:** *If you are running Windows XP SP2 or use a third-party firewall, you may receive a warning during initial launch of the SonicWALL CDP software. For more information on configuring your firewall to work with SonicWALL CDP, refer to the SonicWALL CDP Agent Tool User's Guide.*

3. In the CDP Agent Tool, click the **Folders** button to enter folders view.

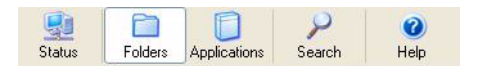

4. At the bottom of the folders view screen, click the **Add Common Folder** link.

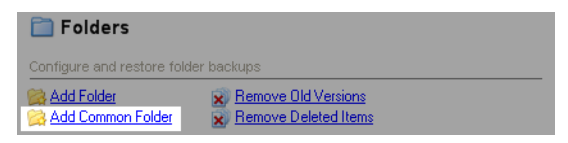

5. Select a common folder from the list, such as **Desktop** or **My Documents**, and click the **Add** button to start a backup.

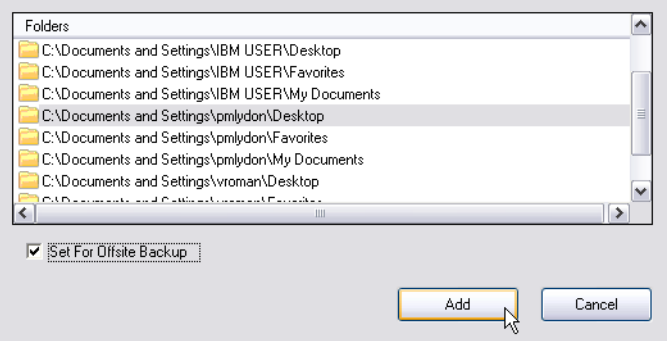

6. Click the **Status** button to return to system Status view.

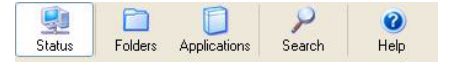

7. To verify your common folder backup, view the File Activity Log. This file activity log displays the files that are currently backed up.

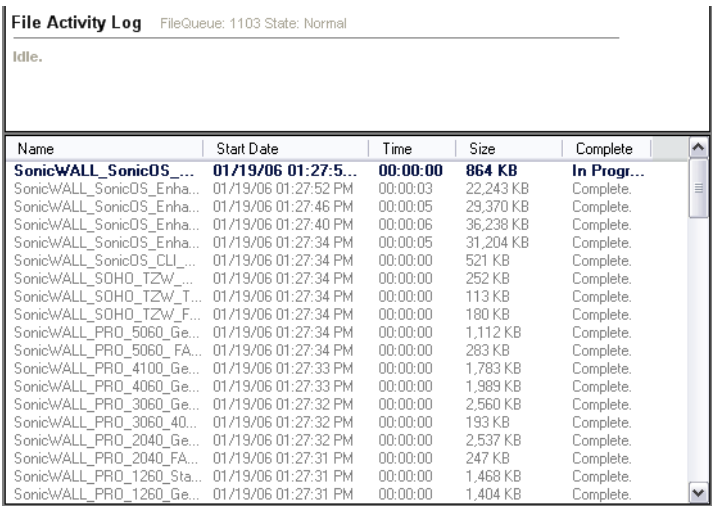

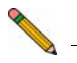

**Note:** *For more information on configuring your SonicWALL CDP appliance, refer to* **Note:** *For more information on configuring your SonicWALL CDP appliance, refer to ndministrator's Guide, and the <u>SonicWALL CDP Agent*</u> *the SonicWALL CDP Administrator's Guide, and the SonicWALL CDP Agent Tool User's Guide at: [<http://www.sonicwall.com/support/documentation.html>.](http://www.sonicwall.com/services/documentation.html)*

**Congratulations!** You have successfully set up and tested your SonicWALL CDP appliance operation.

To add additional computers to SonicWALL CDP, install the SonicWALL CDP Agent Tool software on each agent machine that requires data backup to the SonicWALL CDP appliance.

## **Mounting the SonicWALL CDP 3440i / 4440i**

The above SonicWALL appliances are designed to be mounted in a standard 19-inch rack mount cabinet. The following conditions are required for proper installation:

- Use the mounting hardware recommended by the rack manufacturer and ensure that the rack is adequate for the application.
- Four mounting screws, compatible with the rack design, must be used and hand tightened to ensure secure installation. Choose a mounting location where all four mounting holes line up with those of the mounting bars of the 19-inch rack mount cabinet.
- Mount in a location away from direct sunlight and sources of heat. A maximum ambient temperature of 104º F (40º C) is recommended.
- Route cables away from power lines, fluorescent lighting fixtures, and sources of noise such as radios, transmitters and broadband amplifiers.
- The included power cord is intended for use in North America only. For European Union (EU) customers, a power cord is not included.
- Ensure that no water or excessive moisture can enter the unit.
- Allow unrestricted airflow around the unit and through the vents on the side of the unit. A minimum of 1 inch (25.44mm) clearance is recommended.
- Mount the SonicWALL appliances evenly in the rack in order to prevent a hazardous condition caused by uneven mechanical loading.
- Consideration must be given to the connection of the equipment to the supply circuit and the effect of overloading the circuits has minimal impact on overcurrent protection and supply wiring. Appropriate consideration of equipment nameplate ratings must be used when addressing this concern.
- Reliable grounding of rack-mounted equipment must be maintained. Particular attention must be given to power supply connections other than direct connections to the branch circuits such as power strips.

#### **Weitere Hinweise zur Montage der Modell**

Die oben genannten SonicWALL-Modelle sind für eine Montage in einem standardmäßigen 19-Zoll-Rack konzipiert. Für eine ordnungsgemäße Montage müssen die folgenden Bedingungen erfüllt werden:

- Vergewissern Sie sich, dass das Rack für die Anwendung geeignet ist, und verwenden Sie das vom Rack-Hersteller empfohlene Montagezubehör.
- Verwenden Sie für eine sichere Montage vier passende Befestigungsschrauben, und ziehen Sie diese mit der Hand an. Montieren Sie das Gerät so, dass sich die Anordnung der Montagelöcher mit den Löchern der Träger im 19-Zoll-Rack deckt.
- Wählen Sie für die Montage einen Ort, der keinem direkten Sonnenlicht ausgesetzt ist und sich nicht in der Nähe von Wärmequellen befindet. Die Umgebungstemperatur darf nicht mehr als 40 °C betragen.
- Führen Sie die Kabel nicht entlang von Stromleitungen, Leuchtstoffröhren und Störquellen wie Funksendern oder Breitbandverstärkern.
- Das eingeschlossene Netzkabel ist für Gebrauch in Nordamerikas nur vorgehabt. Für Europaïsche Union (EU) Kunden, ist ein Netzkabel nicht eingeschlossen.
- Stellen Sie sicher, dass das Gerät vor Wasser und hoher Luftfeuchtigkeit geschützt ist.
- Stellen Sie sicher, dass die Luft um das Gerät herum zirkulieren kann und die Lüftungsschlitze an der Seite des Gehäuses frei sind. Hier ist ein Belüftungsabstand von mindestens 26 mm einzuhalten.
- Bringen Sie die SonicWALL gerade im Rack an, um mögliche Gefahren durch ungleiche mechanische Belastung zu vermeiden.
- Prüfen Sie den Anschluss des Geräts an die Stromversorgung, damit der Überstromschutz sowie die elektrische Leitung nicht von einer eventuellen Überlastung der Stromversorgung beeinflusst werden. Prüfen Sie dabei sorgfältig die Angaben auf dem Aufkleber des Geräts.
- Vergewissern Sie sich, dass das Gerät sicher im Rack befestigt ist. Insbesondere muss auf nicht direkte Anschlüsse an Stromquellen geachtet werden wie z. B. bei Verwendung von Mehrfachsteckdosen.

## <span id="page-31-0"></span>**Configuring a Static IP Address**

Complete the following section based on your operating system in order to configure your management computer with a static IP address:

#### **Windows XP**

- 1. From the **Start** menu, highlight **Connect To** and then select **Show All Connections**
- 2. Open the **Local Area Connection Properties** window.
- 3. Double-click **Internet Protocol (TCP/IP)** to open the **Internet Protocol (TCP/IP) Properties** window.
- 4. Select **Use the following IP address** and type **192.168.168.50** in the **IP address** field.
- 5. Type **255.255.255.0** in the **Subnet Mask** field.
- 6. Click **OK** for the settings to take effect.

#### **Windows 2000**

- 1. From your Windows **Start** menu, select **Settings**.
- 2. Open **Network and Dial-up Connections**.
- 3. Click **Properties**.
- 4. Highlight **Internet Protocol (TCP/IP)** and click **Properties**.
- 5. Select **Use the following IP address** and type **192.168.168.50** in the **IP address** field.
- 6. Type **255.255.255.0** in the **Subnet Mask** field.
- 7. Click **OK** for the settings to take effect.

#### **Windows NT**

- 1. From the **Start** menu, highlight **Settings** and then select **Control Panel**.
- 2. Open **Network**.
- 3. Double-click **TCP/IP** in the **TCP/IP Properties** window.
- 4. Select **Specify an IP Address** and type **192.168.168.50** in the **IP address** field.
- 5. Type **255.255.255.0** in the **Subnet Mask** field.
- 6. Click **OK**, and then click **OK** again.
- 7. Restart the computer for the changes to take effect.

#### **SonicWALL CDP Appliance Regulatory Statement and Safety Instructions**

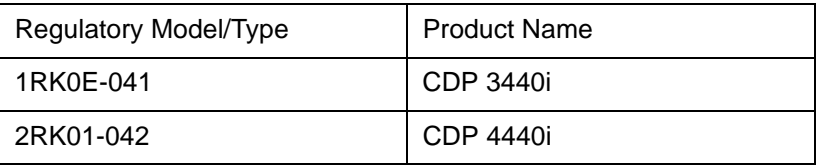

#### **Unauthorized Ports**

Do not plug devices into any ports (other than those indicated) unless explicitly instructed to do so by a SonicWALL technical support representative. Doing so may void your warranty.

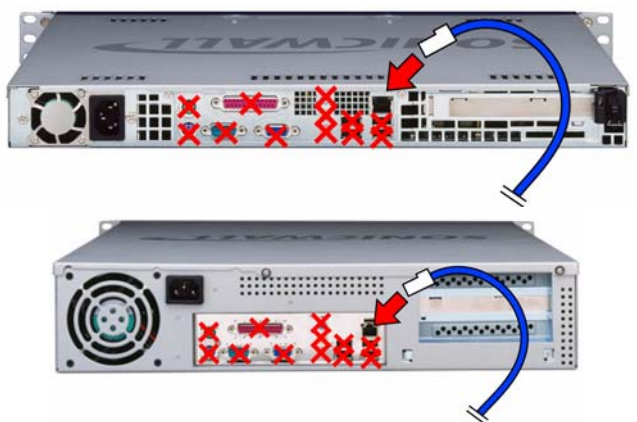

### **FCC Part 15 Class A Notice**

This equipment was tested and found to comply with the limits for a Class A digital device, pursuant to Part 15 of the FCC Rules. These limits are designed to provide reasonable protection against harmful interference when the equipment is operated in a commercial environment. This equipment generates, uses, and can radiate radio frequency energy. And if not installed and used in accordance with the instruction manual, the device may cause harmful interference to radio communications. Operation of this equipment in a residential area is likely to cause harmful interference in which case the user is required to correct the interference at his own expense.

### **Notice About Modifying Equipment**

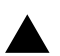

**Caution:** *Modifying this equipment or using this equipment for purposes not shown in this manual without the written consent of SonicWALL, Inc. could void the user's authority to operate this equipment.*

#### **BMSI Statement**

警告使用者:

這是甲類的資訊產品,在居住的環境中使用時, 可能會造成射頻干擾,在這種情況下,使用者會 被要求採取某些適當的對策。

#### **VCCI Statement**

この装置は、クラスA情報技術装置です。この装置を家庭環境で使用する と電波妨害を引き起こすことがあります。この場合には使用者が適切な対策 を講ずるよう要求されることがあります。  $VCCI - A$ 

#### **Canadian Radio Frequency Emissions Statement**

This Class A digital apparatus complies with Canadian ICES-003.

Cet appareil numérique de la classe A est conforme à toutes la norme NMB-003 du Canada.

#### **CISPR 22 (EN 55022) Class A**

Complies with EN 55022 Class A and CISPR22 Class A.

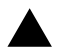

**Algerming:** *This is a class A product. In a domestic environment, this product may cause radio interference in which case the user may be required to take adequate measures.* 

#### **Declaration of Conformity**

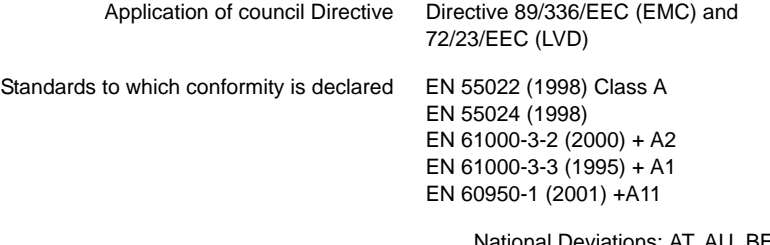

viations: AT, AU, BE, CH, CN, CZ, DE, DK, FI, FR, GB, GR, HU, IE, IL, IN, IT, JP, KR, NL, NO, PL, SE, SG, SI

# **Regulatory Information for Korea**

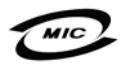

All products with country code "" (blank) and "A" are made in the USA.

All products with country code "B" are made in China.

All products with country code "C" or "D" are made in Taiwan R.O.C.

A급 기기 (업무용 정보통신기기)

이 기기는 업무용으로 전자파적합등록을 한 기기이오니 판매자 또는 사용자는 이 점을 주의하시기 바라며, 만약 잘못판매 또는 구입하였을 때에는 가정용으로 교환하시기 바랍니다.

### **Lithium Battery Warning**

The Lithium Battery used in the SonicWALL Internet security appliance may not be replaced by the user. The SonicWALL must be returned to a SonicWALL authorized service center for replacement with the same or equivalent type recommended by the manufacturer. If, for any reason, the battery or SonicWALL Internet security appliance must be disposed of, do so following the battery manufacturer's instructions.

### **Cable Connections**

All Ethernet cables are designed for intra-building connection to other equipment. Do not connect these ports directly to communication wiring or other wiring that exits the building where the SonicWALL is located.

#### **German Language Regulatory and Safety Instructions**

#### **Hinweis zur Lithiumbatterie**

Die in der Internet Security appliance von SonicWALL verwendete Lithiumbatterie darf nicht vom Benutzer ausgetauscht werden. Zum Austauschen der Batterie muss die SonicWALL in ein von SonicWALL autorisiertes Service-Center gebracht werden. Dort wird die Batterie durch denselben oder entsprechenden, vom Hersteller empfohlenen Batterietyp ersetzt. Beachten Sie bei einer Entsorgung der Batterie oder der SonicWALL Internet Security appliance die diesbezüglichen Anweisungen des Herstellers.

#### **Kabelverbindungen**

Alle Ethernet-Kabel eignen sich für die Verbindung von Geräten in Innenräumen. Schließen Sie an die Anschlüsse der SonicWALL keine Kabel an, die aus dem Gebäude herausgeführt werden, in dem sich das Gerät befindet.

## **Copyright Notice**

© 2006 SonicWALL, Inc.

All rights reserved.

Under the copyright laws, this manual or the software described within, can not be copied, in whole or part, without the written consent of the manufacturer, except in the normal use of the software to make a backup copy. The same proprietary and copyright notices must be affixed to any permitted copies as were affixed to the original. This exception does not allow copies to be made for others, whether or not sold, but all of the material purchased (with all backup copies) can be sold, given, or loaned to another person. Under the law, copying includes translating into another language or format.

Specifications and descriptions subject to change without notice.

## **Trademarks**

SonicWALL is a registered trademark of SonicWALL, Inc.

Microsoft Windows 98, Windows NT, Windows 2000, Windows XP, Windows Server 2003, Internet Explorer, and Active Directory are trademarks or registered trademarks of Microsoft Corporation.

Netscape is a registered trademark of Netscape Communications Corporation in the U.S. and other countries. Netscape Navigator and Netscape Communicator are also trademarks of Netscape Communications Corporation and may be registered outside the U.S.

Adobe, Acrobat, and Acrobat Reader are either registered trademarks or trademarks of Adobe Systems Incorporated in the U.S. and/or other countries.

Firefox is a trademark of the Mozilla Foundation.

Other product and company names mentioned herein may be trademarks and/or registered trademarks of their respective companies and are the sole property of their respective manufacturers.

# **Notes**

# **Notes**

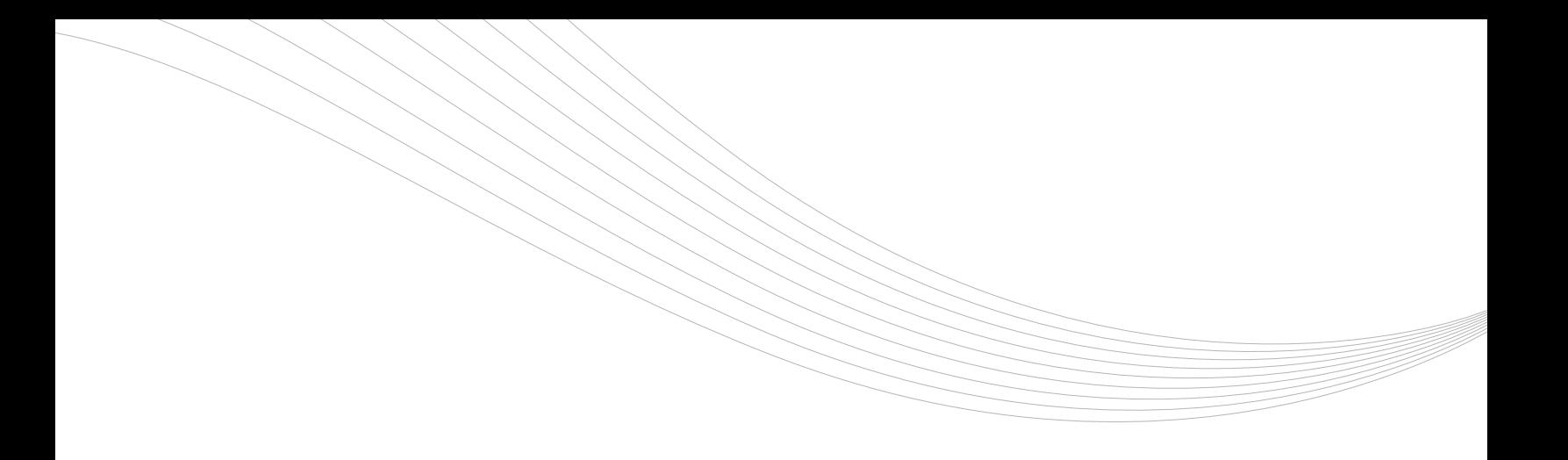

#### SonicWALL, Inc.

1143 Borregas Avenue Sunnyvale CA 94089-1306 F +1 408.745.9300

T +1 408.745.9600

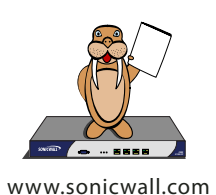

**SONICWALL** 

**PN: 232-000971-01 Rev A**

©2006 SonicWALL, Inc. is a registered trademark of SonicWALL, Inc. Other product names mentioned herein may be trademarks and/or registered trademarks of their respective companies.<br>Specifications and descriptions subject